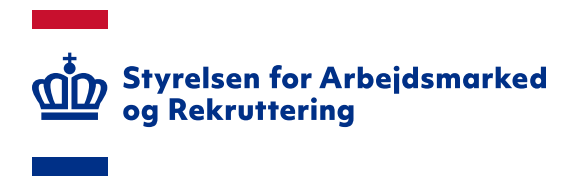

## **Login på bi.star.dk via NemLog-in**

# **Quick-guide til eksisterende brugere**

Version: 1.2 Oprettet den 13. september 2021

#### **INDHOLD**

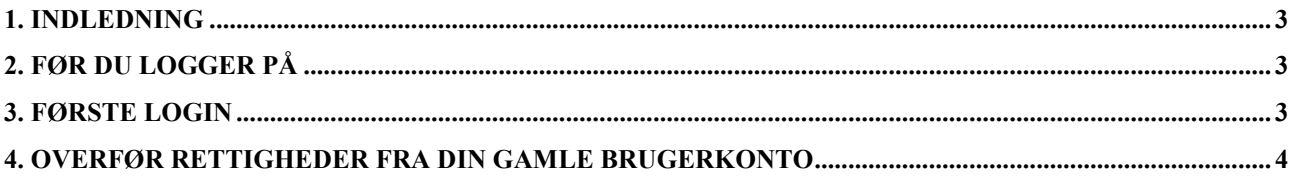

Spørgsmål til bi.star.dk skal rettes til din brugeransvarlige. Hvis du ikke ved, hvem din brugeransvarlige er, kan du få oplyst navnet ved henvendelse til Landssupporten på e-mailadressen sharepoint@star.dk.

## <span id="page-2-0"></span>**1. Indledning**

Denne guide har til formål at beskrive login på bi.star.dk via NemLog-in og overførsel af rettigheder for brugere, der har en aktiv brugerkonto, der er oprettet før den 13. september 2021.

### <span id="page-2-1"></span>**2. Før du logger på**

Før du kan logge ind første gang, kræver det, at du har en medarbejdersignatur. Signaturen bliver udstedt af NETS. For at få udstedt en medarbejdersignatur, skal du tage kontakt til administratoren i din organisation.

Du kan læse mere om medarbejdersignatur på følgende adresse: <https://www.nets.eu/dk-da/l%C3%B8sninger/nemid/medarbejdersignatur>

#### <span id="page-2-2"></span>**3. Første login**

For at logge på første gang skal du blot gå ind på [https://bi.star.dk.](https://bi.star.dk/) Her vil du automatisk bliver videresendt til login på løsningens hjemmeside:

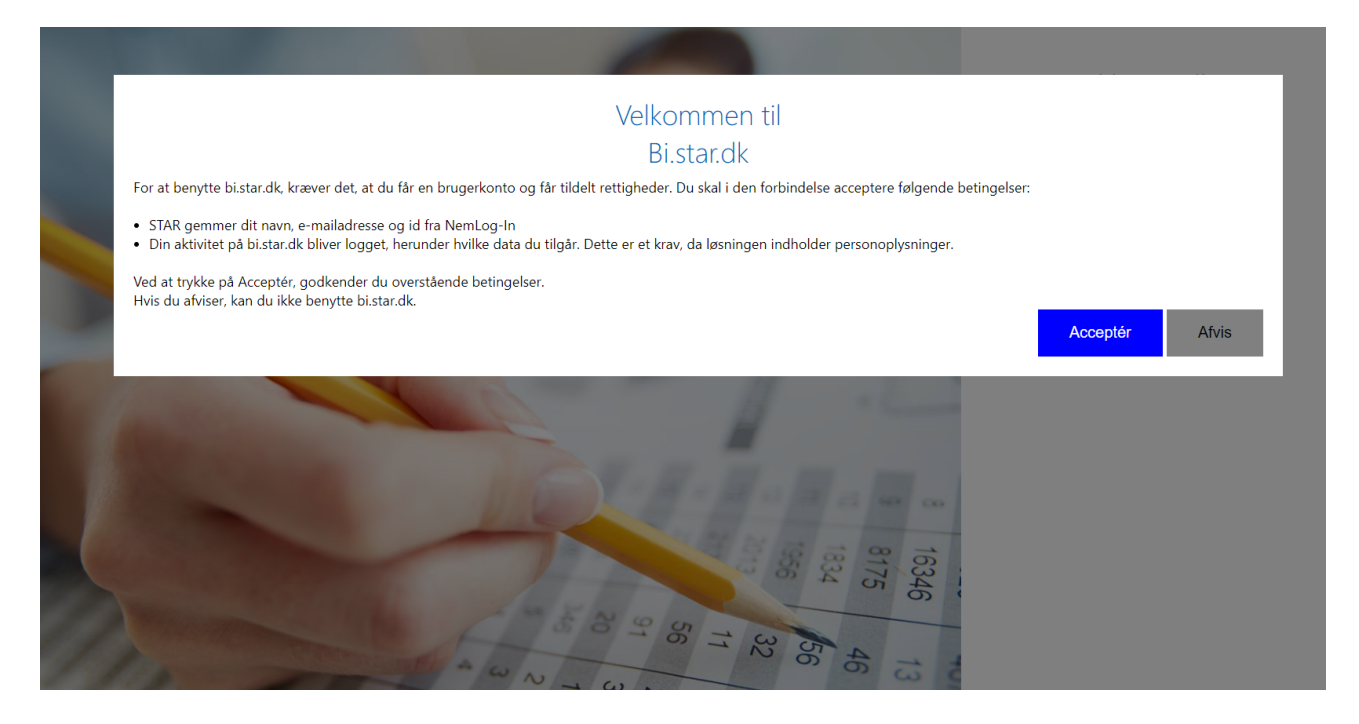

For at kunne logge ind kræver det, at vi gemmer data om dig (dit navn og e-mailadresse).

Når du har accepteret betingelserne, får du vist login-siden. Klik på 'NemLog-in' for at logge på.

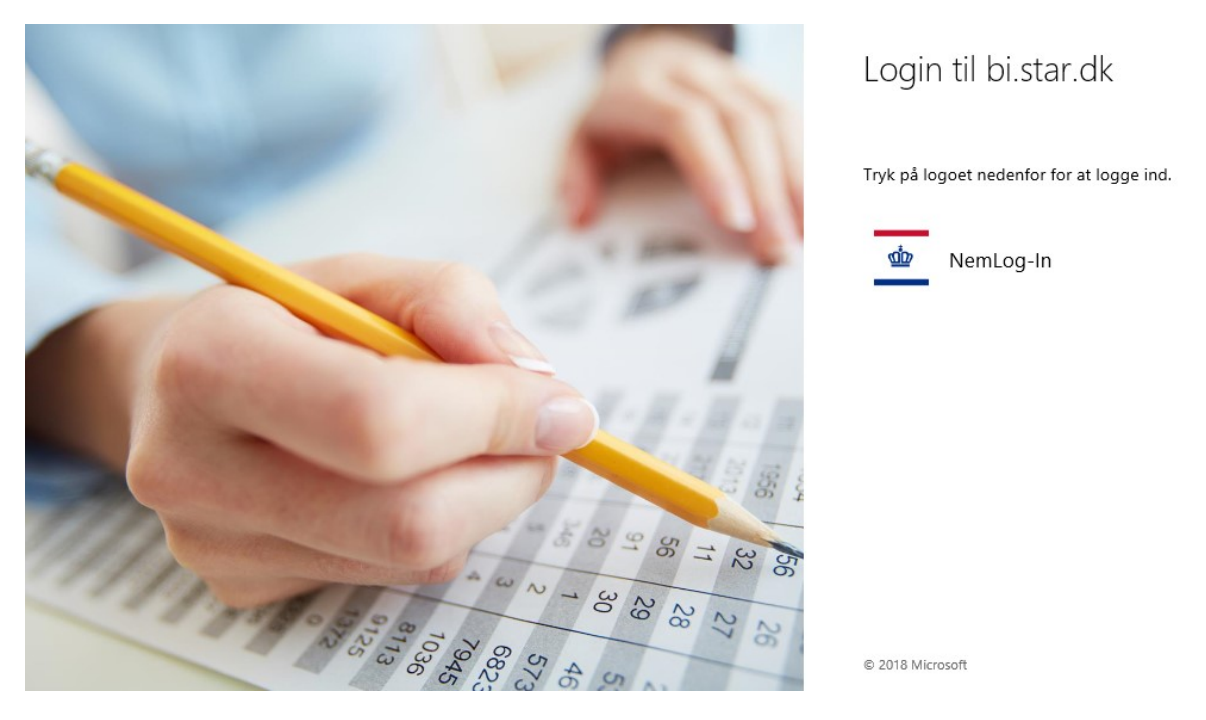

Du bliver herefter dirigeret til NemLog-in, hvor du kan logge ind med din medarbejdersignatur:

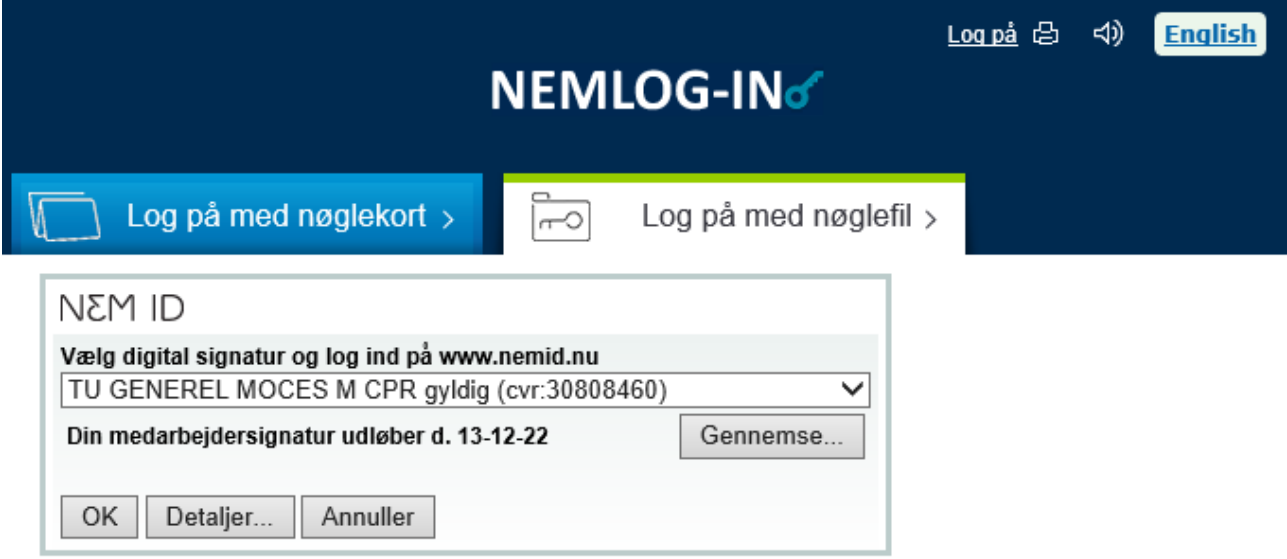

Husk jeg vil logge ind med nøglefil

Bemærk: NemLog-in gemmer en cookie på din computer for at huske, at du vil logge ind med nøglefil

#### <span id="page-3-0"></span>**4. Overfør rettigheder fra din gamle brugerkonto**

Hvis du havde en aktiv brugerkonto på bi.star.dk inden indførelse af NemLog-in, skal du have overført rettighederne fra din gamle brugerkonto. Det kan du hurtigt gøre ved at klikke på 'Gå til flyt rettigheder' på banneret på forsiden – se skærmdump på næste side.

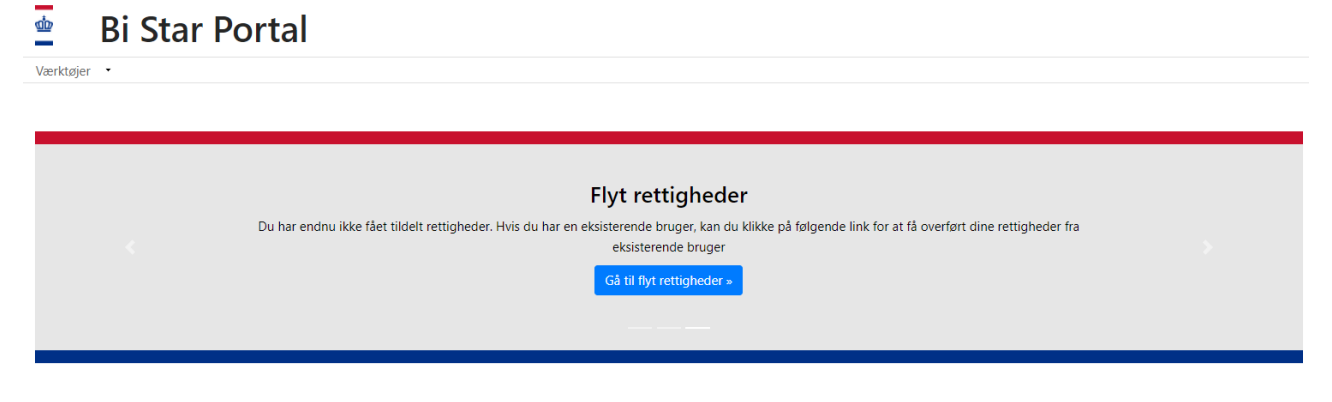

Herefter får du vist siden 'Flyt rettigheder':

ஞ் Flyt rettigheder

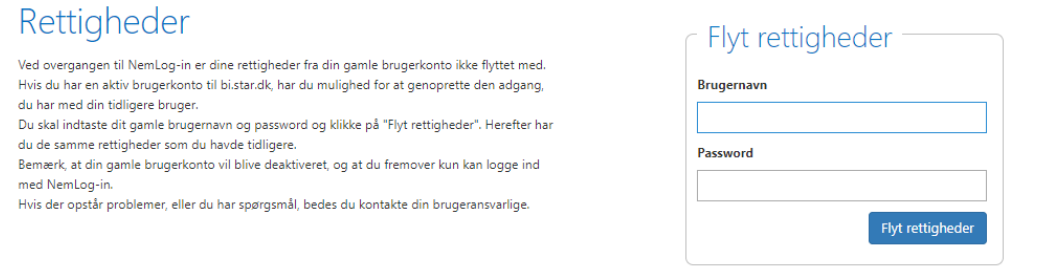

På siden skal du indtaste dit eksisterende brugernavn og password. Ved klik på 'Flyt rettigheder' bliver rettighederne fra din gamle brugerkonto overført til den nye. Du får vist information om, at den gamle brugerkonto er blevet deaktiveret:

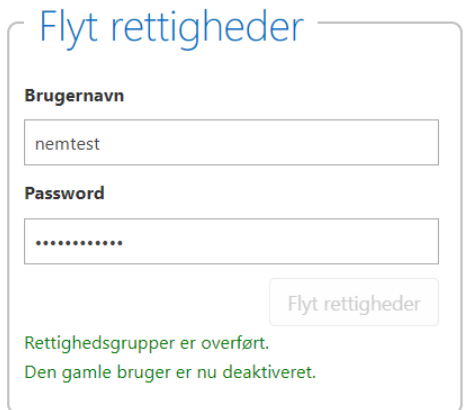

Herefter kan du bruge bi.star.dk, som du plejer.

Se 'Vejledning om adgang til bi.star.dk', hvis du skal have ændret rettigheder. Vejledningen findes på star.dk under menuen 'IT – 'IT-administration i jobcentre og a-kasser - 'Oversigt over moduler i Sharepoint'.